# How to use remote control via PC

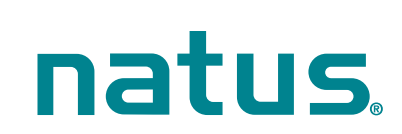

Connect the Bio-logic device to your computer using the USB cable and turn it on.

#### *Launch Bio-link® Software*

Start the Bio-link software by double clicking on the Bio-link icon on your computer desktop. Click the "Remote Control" button at the "Your Patients" tab (Fig.1). The remote control button is located next to the Help button.

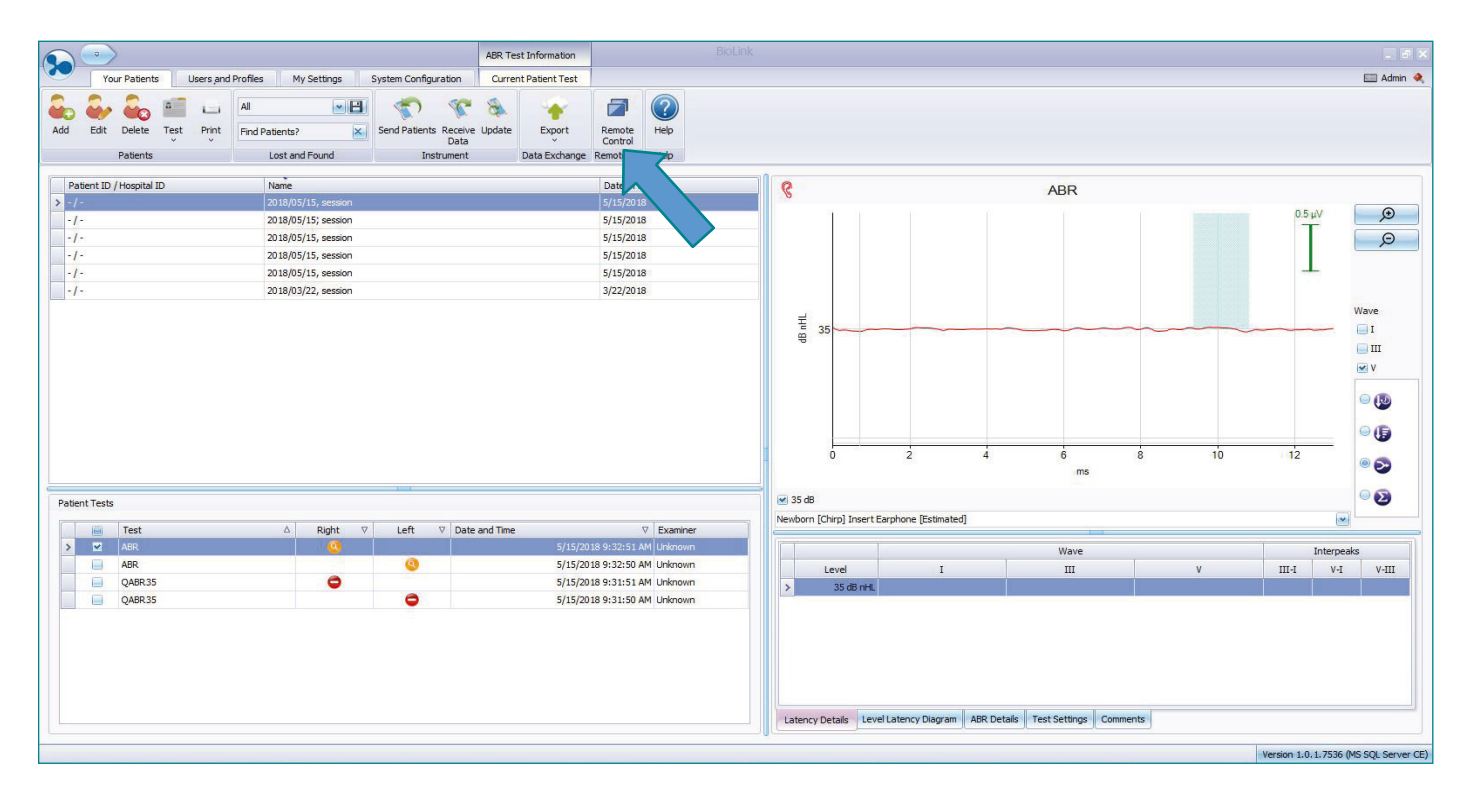

Fig.1 Bio-link main window. The remote control button is located next to the Help button.

# Bio-logic®

This will open the device selection window (Fig.2). Select the device to control and click"next" to open the Remote control window that shows the same content as the device display (Fig.3)

The device operates now in the remote controlled mode, indicated by the icon next to the battery.

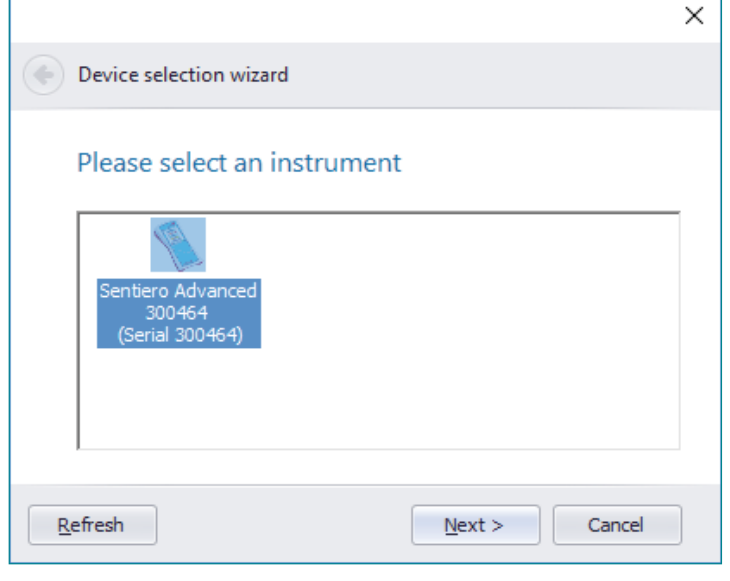

Fig.2 Device selection window. Select the device to control.

Icon to indicate that the device operates in remote controlled mode

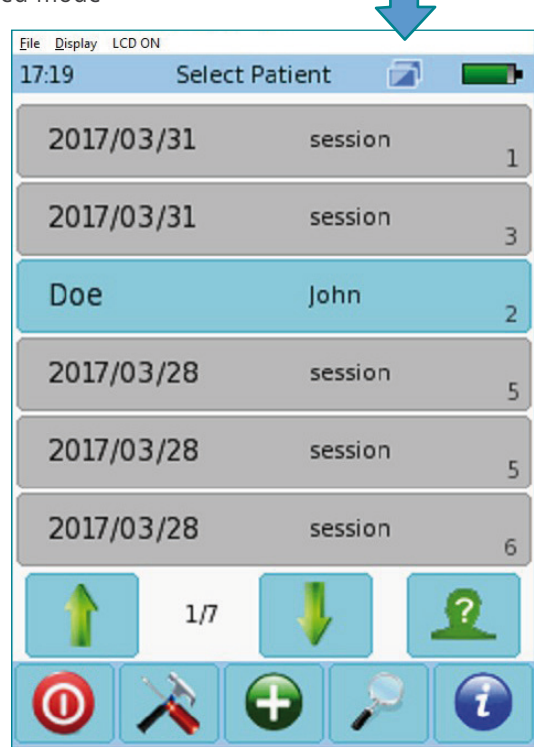

Fig. 3: Remote control window. The screen content of the device is transferred to the PC.

#### **1** Using the remote control

By means of the remote control the device can be operated as if using the touchscreen. All buttons can be clicked by the mouse. In test modules where the child mode is available, the video will be shown on the device, leaving the full information at the computer screen for the examiner.

The PC keyboard can be used at all screens for text input where the touch screen keyboard is shown.

For advanced features such as swiping between detail views there are a couple of PC keyboard shortcuts as listed in Table 1.

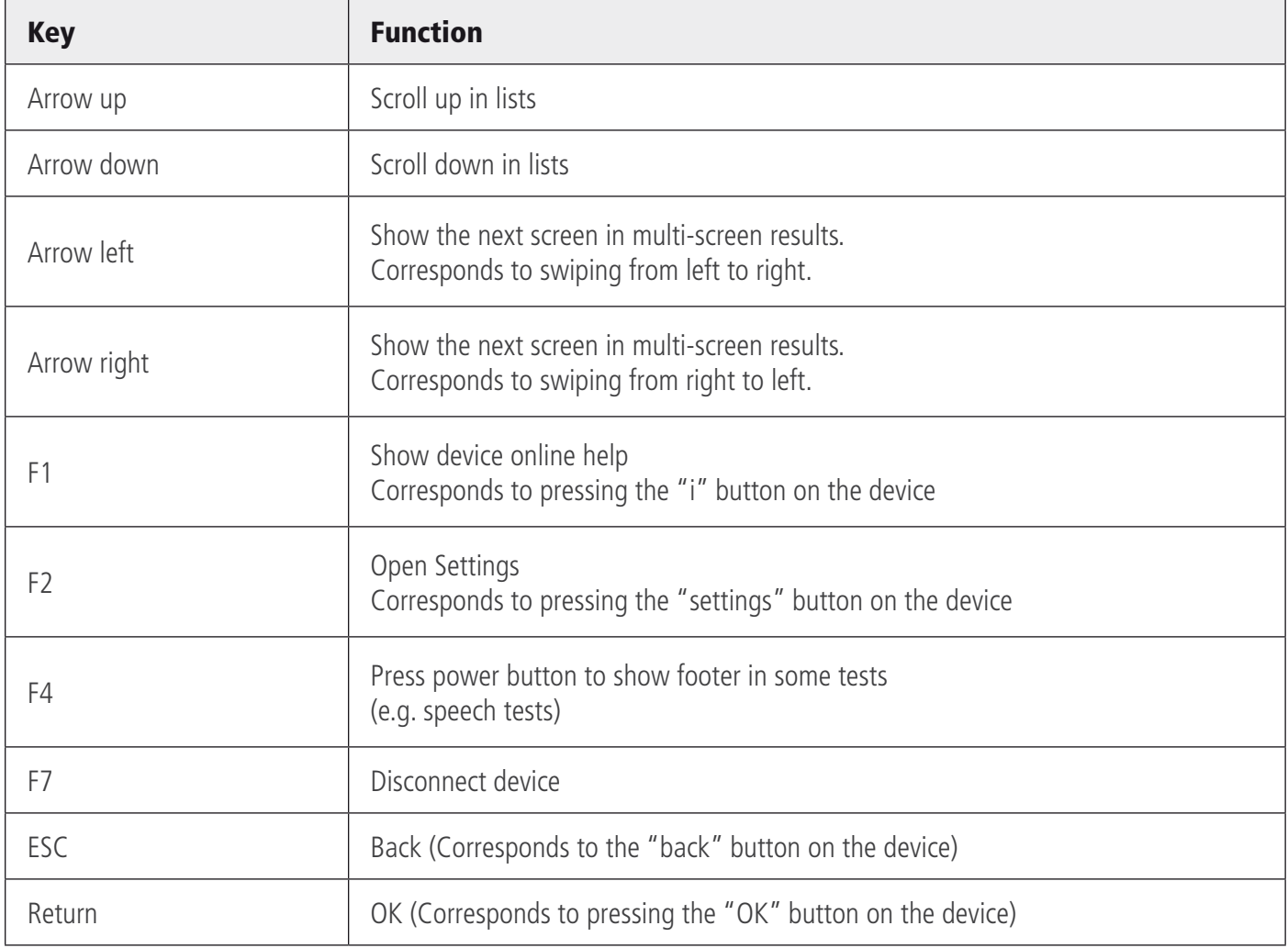

Table 1: Keyboard shortcuts

#### **2** Remote control menu functions

The remote control menu contains 3 entries: File, Display, and LCD ON/OFF

### **2.1** File menu

The file menu offers the following entries: Connect, Disconnect and Exit (Fig. 4). If a manual connect or disconnect is required it can be performed by clicking the appropriate menu entries. Choose the device's COM port when connecting manually. Exit terminates the remote control.

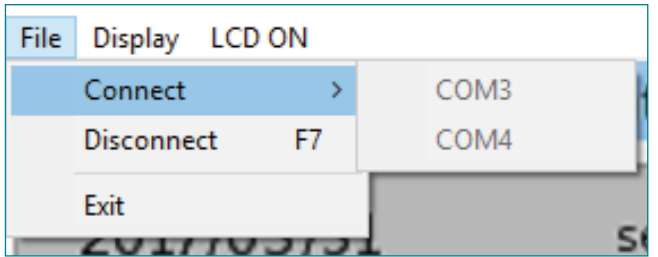

Fig. 4: File menu.

#### **2.2** Display menu

This menu (Fig. 5) offers different options on how to display the content of the device display. By default, "Smooth" is enabled to interpolate the image for anti-aliased rendering.

The settings "Raw" does not interpolate. Choose this option for slow computers.

"Fixed" allows only multiples of the native device resolution as display size (240 x 320, 480 x 640, 720 x 960, …). With this setting the aspect ratio on the computer is always the same as on the device.

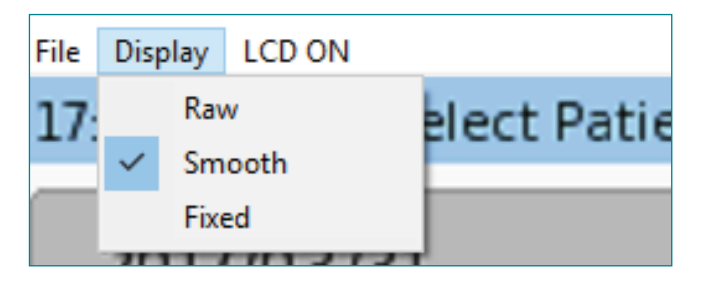

Fig. 5: Display menu.

#### **QUICK START GUIDE**

#### **Please be aware of the following limitations:**

The device screen can still be enabled by pressing the on/off button or touching the screen. The status won't be updated in the remote screen.

The display times out if no activity is detected it will still switch off the instrument's display. The status won't be updated in the remote screen.

Animated scrolling is disabled and Buttons are not shaded in remote control operation for performance reasons.

The child mode video distraction, available in some test modules, will be shown on the instrument only, but not on the remote screen.

If keyboard data entry is used, the instrument will replace unknown symbols (which are not in the instrument's font set) by "\*" symbols.

#### Quick Guide Information

Release date: 2020-10 Revision: 02 Valid from: Firmware Rev. 2.2, Bio-link PC Software Rev. 2.0

All mentioned items, products, brands and trademarks are registered or owned by the mentioned companies.

All information, illustrations, and specifications provided within this manual are based on the latest product information available at the time of publication. PATH medical reserves the right to make changes at any time without notice.

Please contact your local Bio-logic distributor for further information.

Errors and omissions excepted.

#### Copyright Notice

No part of this manual may be reproduced, translated, stored, or transmitted, in any form or by any means, electronic, mechanical, photocopying, recording, or otherwise, without the prior written consent of PATH medical GmbH.

Copyright © 2020 PATH medical GmbH

Legal manufacturer of the Bio-logic devices: PATH medical GmbH Landsberger Straße 65 82110 Germering Germany Tel: +49 89 800 76 502 Fax: +49 89 800 76 503 Internet: www.pathme.de

CE 0124

## **Healthcare solutions with one thing in mind. You.**

©2020 Natus Medical Incorporated. All Rights Reserved. All product names appearing on this document are trademarks or registered trademarks owned, licensed to, promoted or distributed by Natus Medical Incorporated, its subsidiaries or affiliates. **7-26-1381-EN Rev01**

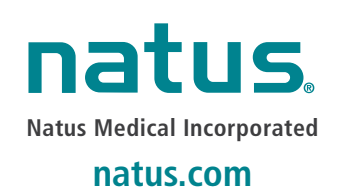